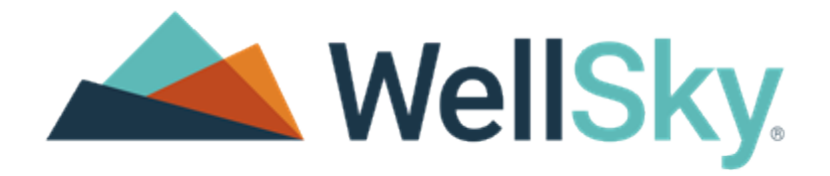

# WellSky® Hospice and Palliative

# Interoperability Features – Secure Patient Information Exchange

Software Version: 5.131.0 Last Update: November 17, 2021 HCONGUCCDA2021\_06

#### Copyright

This publication was written and produced by WellSky Corporation.

© 2021 WellSky Corporation

All Rights Reserved

No part of this document may be reproduced or transmitted in any form or by any means, electronic or mechanical, including photocopying, recording or by any storage or retrieval system, without permission in writing from WellSky Corporation.

Printed in the United States – 2021

#### Contact Us

WellSky Corporation 11300 Switzer Road Overland Park, KS 66210

Web: http://www.wellsky.com Customer Support: 877.846.5831, press 3 Customer Support Email: [support@consoloservices.com](mailto:support@consoloservices.com?subject=CDS access)

Please identify the name of your organization in voice mails or emails.

#### Revision History

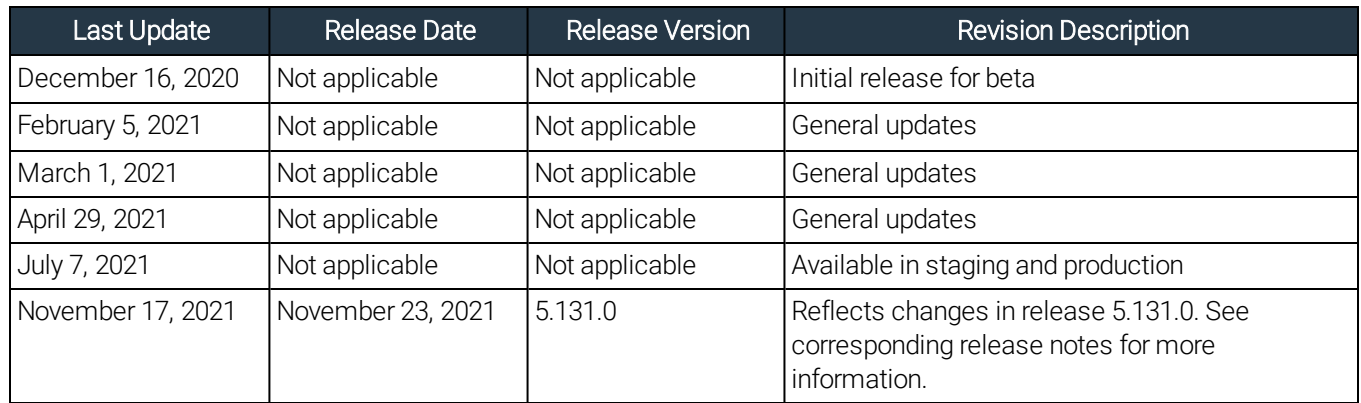

#### **Contents**

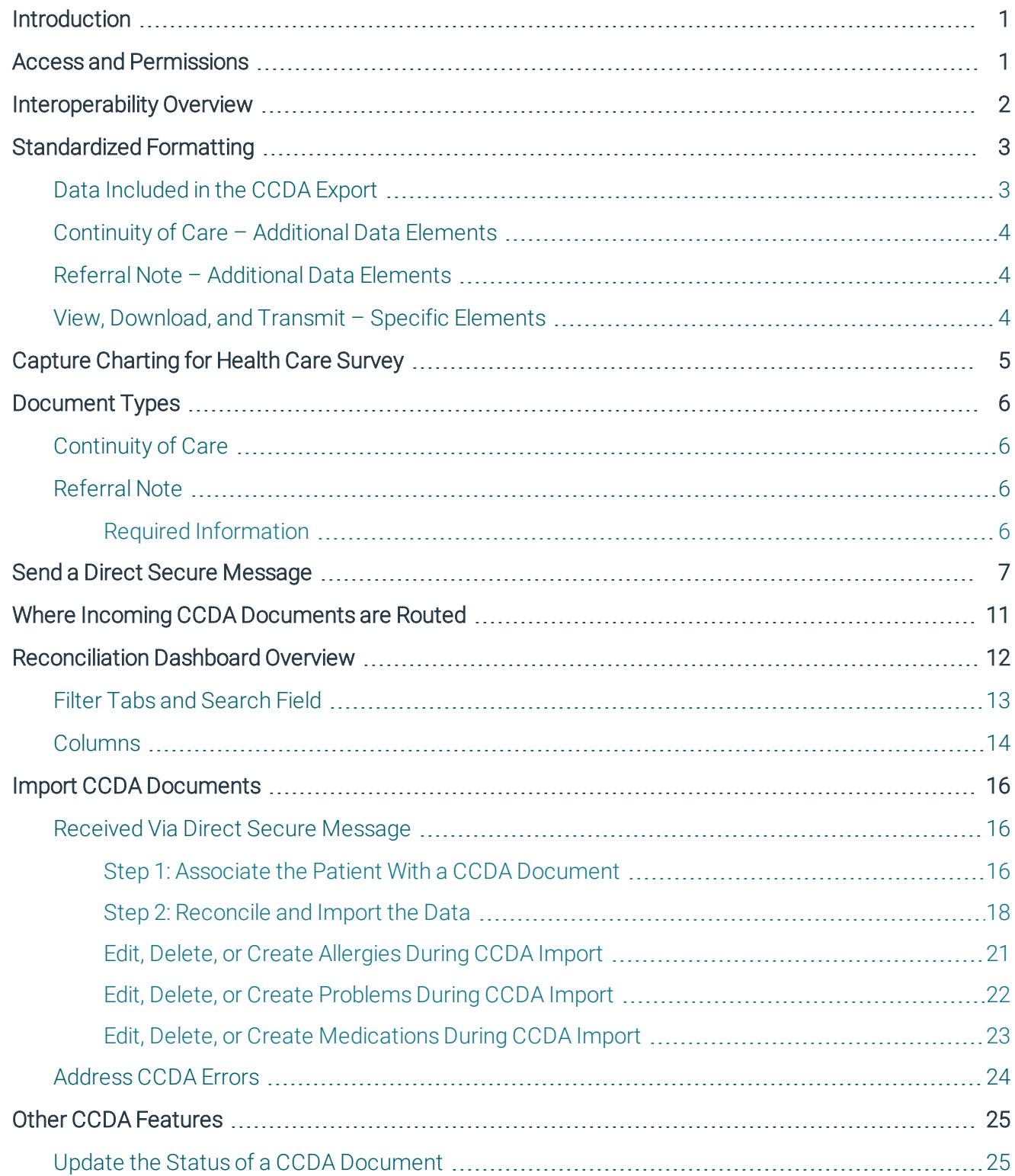

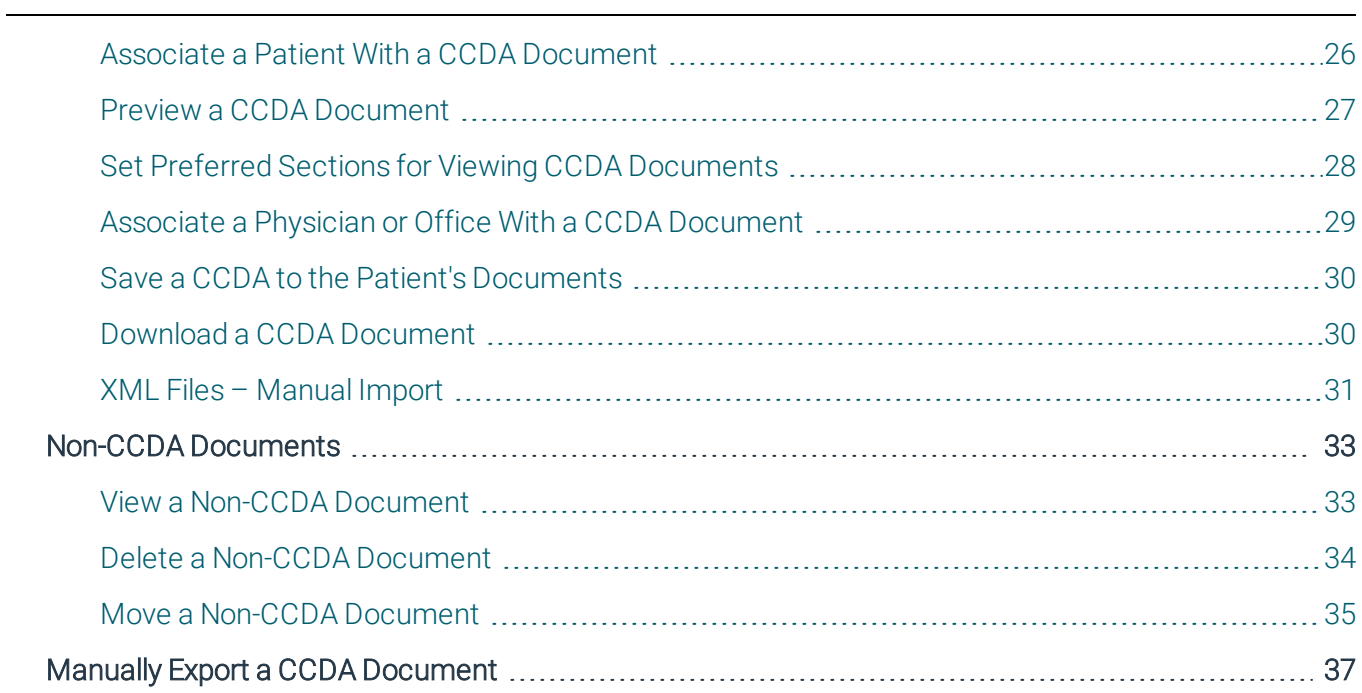

# This Page Intentionally Left Blank

# <span id="page-6-0"></span>Introduction

This guide provides an overview of the interoperability features for secure patient information exchange in WellSky<sup>®</sup> Hospice and Palliative. Functionality in this area may be enhanced by periodic updates. Please review Release Notes, and attend pre-release training, whenever an updated version is released. For more information go to HELP > Reference documents or Training videos.

# <span id="page-6-1"></span>Access and Permissions

If your agency would like to use the interoperability features, contact [support@consoloservices.com](mailto:support@consoloservices.com?subject=CDS access) to activate them.

Each agency will add permissions for their staff to use these features by completing these steps.

- 1. From the top navigation bar, click ADMIN > Roles.
- 2. Either edit a role or create a new one.
- 3. In the Direct Secure Messages, Office Documents, and Patient Imports categories, select the appropriate permissions.
- 4. Click Update or Create.

For information about roles, go to HELP > Reference documents and search for *Role Administration and Permissions* guide.

# <span id="page-7-0"></span>Interoperability Overview

Per the Centers for Medicare and Medicaid Services (CMS), agencies that have certified electronic health record technology (CEHRT) can share patient health information if needed. These features in WellSky Hospice and Palliative permit this exchange.

- Standard Formatting The patient's information can be compiled into a Consolidated Clinical Document Architecture (CCDA) document. CCDA is based on a [standard](#page-8-0) format and common data set so providers can easily exchange patient information for continuity of care.
- $\bullet$  Direct Secure Messaging A patient's information can be sent, in CCDA format, via [secure](#page-12-0) [messaging](#page-12-0) to another health care provider or entity. The information sent is either a Continuity of Care or Referral Note document. See [Document](#page-11-0) Types.
- Reconciliation Information received from other providers, in CCDA format, is reconciled then [imported](#page-21-0) into the patient's medical record and can then be reviewed by the team.
- $\bullet$  Patient Portal In the portal, the patient and their representative can view the patient's medical information. They can also download or send their information, in CCDA format, to another provider or other recipient. For information about the Patient Portal, go to HELP > Reference documents and search for *Patient Portal*.

# <span id="page-8-0"></span>Standardized Formatting

Medical record information can be exchanged in CCDA format via direct secure messaging, reconciliation, and patient portal. CCDA documents contain a Common Clinical Data Set (CCDS) that emphasizes interoperability and helps providers more easily exchange patient information for continuity of care. See the 2015 edition [certification](https://www.healthit.gov/sites/default/files/topiclanding/2018-04/2015Ed_CCG_CCDS.pdf) companion guide to learn more about the CCDS definitions and regulations.

### <span id="page-8-1"></span>Data Included in the CCDA Export

The information included in the CCDA export document varies. In WellSky Hospice and Palliative, you can export the patient's Electronic Health Information (EHI) using the Continuity of Care and Referral Note [documents.](#page-11-0) Certain data are required for both documents, and each has additional requirements. As part of the CCDS (2015 Edition) standards, both documents contain the following required information.

- Patient name
- $S$ ex
- Date of birth
- Race
- Ethnicity
- Preferred language
- Smoking status
- Problems
- Medications
- Medication allergies
- Laboratory tests, values, and results
- Vital signs
- Procedures
- Care team members
- Immunizations
- Unique device identifiers for patient's implantable devices
- \* Assessment and plan of treatment
- $\bullet$  \*Goals
- \*Health concerns

\*These items are found in the Visit Note clinical charting section.

### <span id="page-9-0"></span>Continuity of Care – Additional Data Elements

In addition to the [CCDS](#page-8-1) information, the following are also required in a [Continuity](#page-11-0) of Care document.

- Encounter diagnosis (SNOMED CT or ICD-10-CM)
- $\bullet$  \*Mental status (no coding just text)
- = \*\*Functional status (no coding just text)
- $\bullet$  Ambulatory setting (no coding just text)
	- Referral reason and the referring provider's contact information

<span id="page-9-1"></span>\*From the Psychiatric Assessment | \*\*From the Musculoskeletal Assessment

### Referral Note – Additional Data Elements

In addition to the [CCDS](#page-8-1) information, the following are also required in the [Referral](#page-11-0) Note document to enable patient-specific matching for the receiving party.

- First name
- Last name
- Middle name
- Previous name
- Suffix
- Date of birth
- Address
- Phone number
- **Sex**
- <span id="page-9-2"></span>Reason for referral

### View, Download, and Transmit – Specific Elements

The following View, Download, and Transmit (VDT) elements are required in the Patient Portal so patients and caregivers can either view, download, or send the patient's information to other providers.

- Provider's name and office contact information
- Laboratory test reports
- Diagnostic image reports

## <span id="page-10-0"></span>Capture Charting for Health Care Survey

To participate in the National Ambulatory Medical Care Survey (NAMCS), providers must capture the patient's chief complaint for each visit.

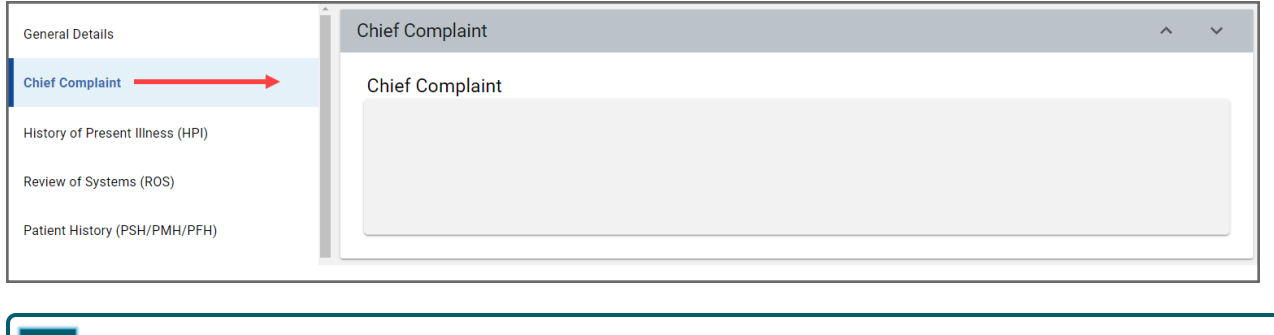

NOTE – This information is entered using encounter charting only.

# <span id="page-11-0"></span>Document Types

You can send a Continuity of Care or Referral Note document from WellSky Hospice and Palliative to another provider or entity via a direct secure [message](#page-12-0). Each document contains specific information required by CMS. See [Direct](https://www.directtrust.org/what-we-do/direct-secure-messaging) Trust for information about direct secure messaging.

### <span id="page-11-1"></span>Continuity of Care

<span id="page-11-2"></span>A continuity of care document provides a snapshot of the patient's most relevant administrative, demographic, and clinical information over time.

### Referral Note

A referral note provides pertinent information from the provider who is requesting the clinical or non-clinical services of another provider. The information in a referral note includes the reason for the referral and additional information to augment decision-making and care delivery.

#### <span id="page-11-3"></span>Required Information

The following information is required, and automatically included, in each document.

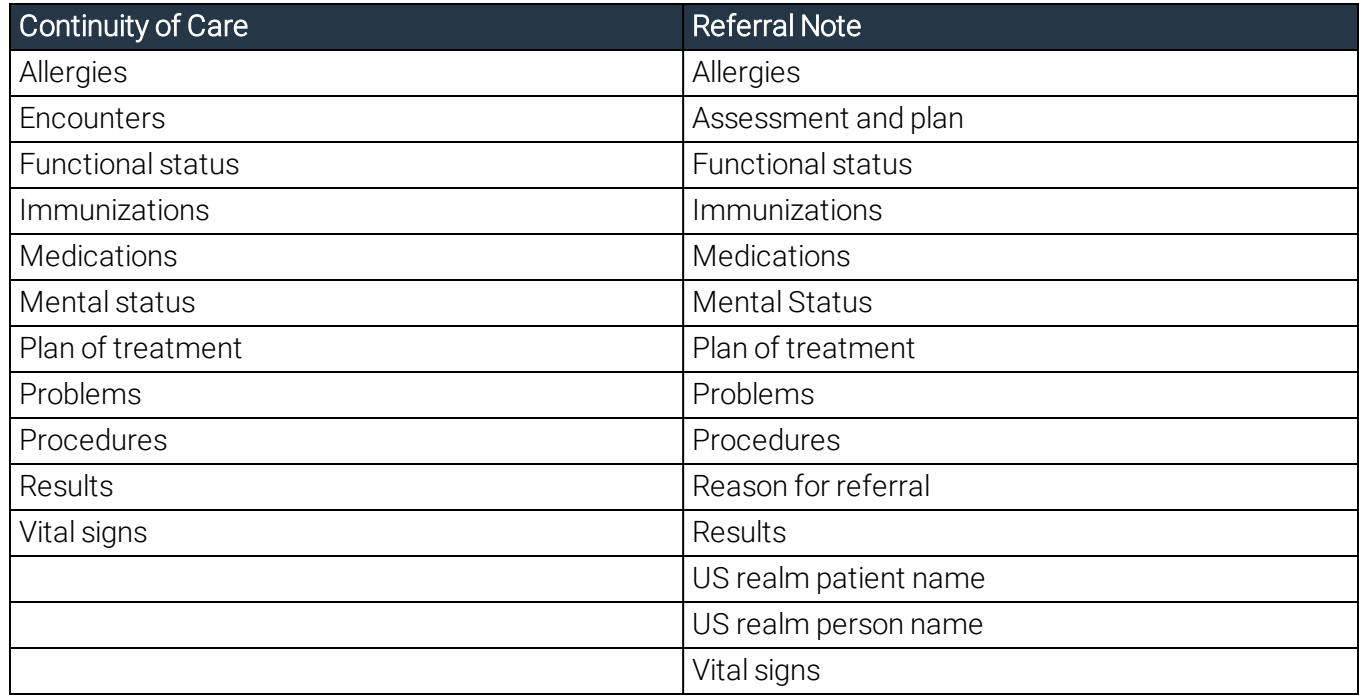

### <span id="page-12-0"></span>Send a Direct Secure Message

To send patient information (in CCDA format) to another provider via direct secure message, complete these steps.

- 1. From the patient's home page, click MESSAGING > Direct Secure Messaging.
- 2. In the lower-right corner, click the  $\bullet$  icon.

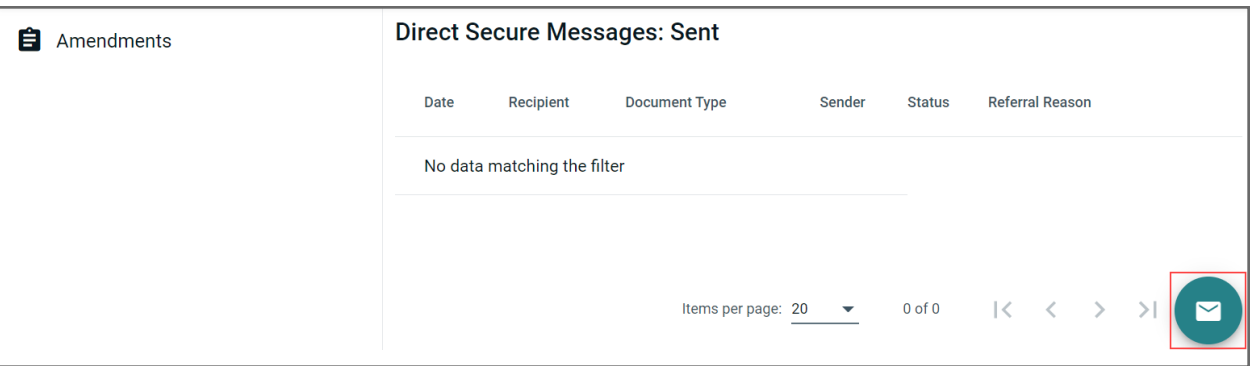

3. In the To field, either enter the recipient's direct email or click SEARCH RECIPIENTS to find their email.

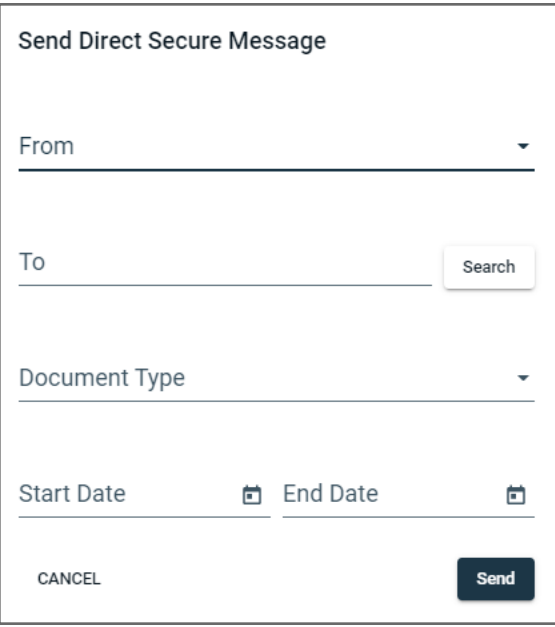

4. In the Search Criteria section, enter information in at least two fields, then click Search.

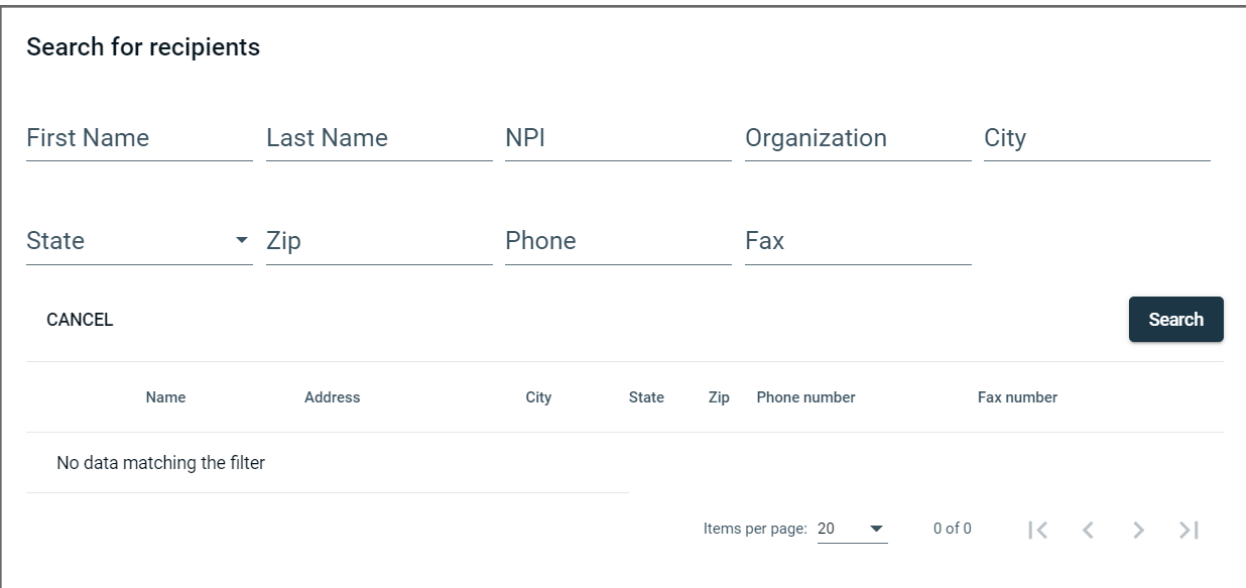

5. In the Search Results section, find the correct recipient and on the left, click SELECT.

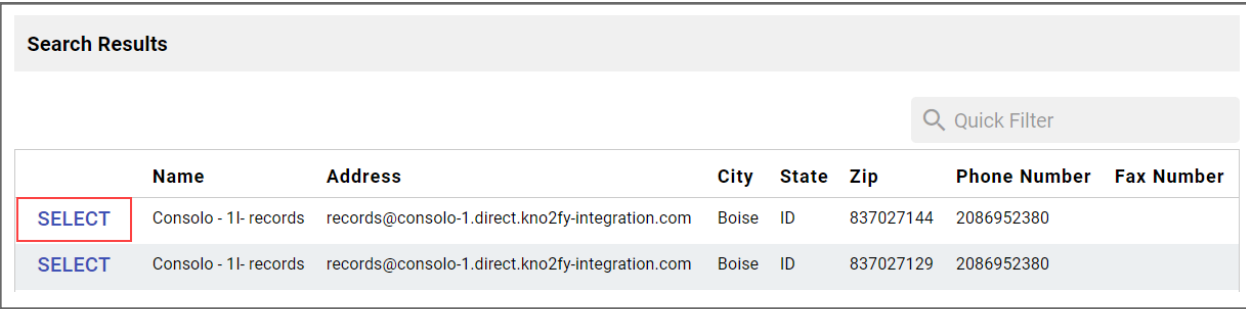

**Important!** Recipients must have a [direct](https://www.healthit.gov/faq/what-direct-project#:~:text=The Direct Project is creating,Simple.) trust email address specifically for receiving CCDA documents.

6. The Send a Direct Secure Message screen displays, and the recipient field is automatically populated with your selection.

ŗ

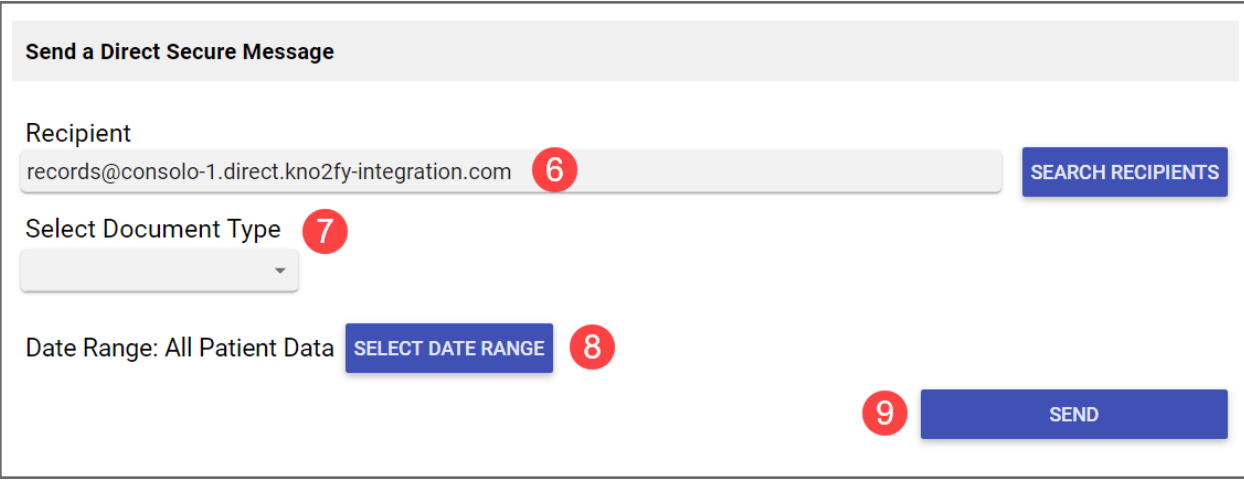

- 7. From the Select Document Type drop-down list, select an option.
	- **Continuity of Care** Provides a snapshot of the patient's most relevant administrative, demographic, and clinical information.
	- $\bullet$  Referral Note Provides pertinent information from the provider who is requesting the clinical or non-clinical services of another provider. Selecting this option displays the Reason for Referral field to enter information about the referral if needed.
- 8. To limit the information sent, click SELECT DATE RANGE. On the screen that opens, click the Start Date drop-down list, then select a date from the calendar. Repeat the process for the End Date dropdown list, then click DONE.
- 9. Click SEND.
- 10. The message displays in the Status column in the Direct Secure Messaging table.

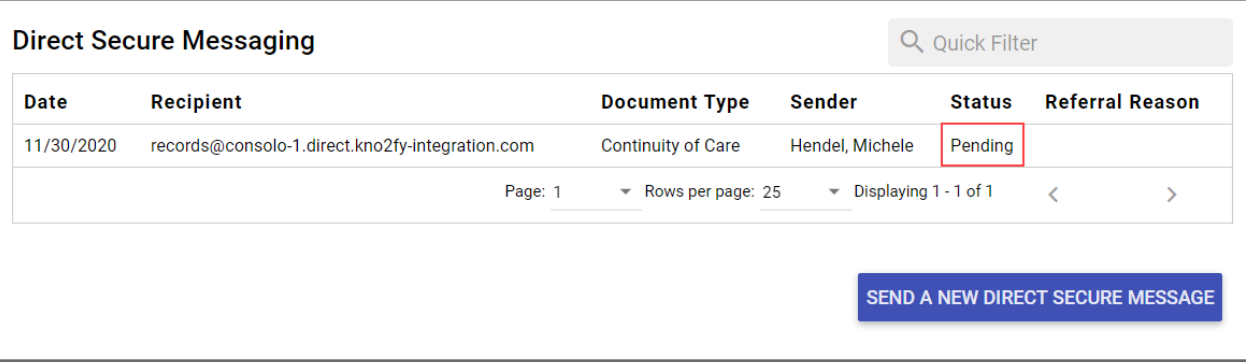

There are several status options:

- $\bullet$  Pending The message is ready to be delivered.
- $\bullet$  Generating The document is being generated.
- Sending The message has been sent and WellSky Hospice and Palliative is awaiting a delivery confirmation from the recipient.
- Sent WellSky Hospice and Palliative received confirmation that the message was successfully delivered.
- Fail The document was generated and sent but the recipient did not receive it.

# <span id="page-16-0"></span>Where Incoming CCDA Documents are Routed

When a direct secure message is received from another provider, it is routed to one of two places.

• CCDA Documents - All CCDA documents automatically display on the [Reconciliation](#page-17-0) Dashboard. These documents can be reconciled, then imported into the patient's medical record.

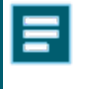

NOTE – Patient CCDA information received in an XML file can also be displayed on the Reconciliation Dashboard but must be manually [imported.](#page-36-0)

• Non-CCDA Documents - All non-CCDA documents, such as a PDF, are routed to Office [Documents.](#page-38-0) These documents can be moved to Documents in the patient's medical record if needed.

### <span id="page-17-0"></span>Reconciliation Dashboard Overview

The Reconciliation Dashboard is where you can view clinical data received via a direct secure message from an outside source, reconcile and import the clinical data, and manually upload a CCDA file if needed.

Complete these steps to open the Reconciliation Dashboard.

- 1. From the top navigation bar, click MAIN > Reconciliation Dashboard.
- 2. On the left side, you can either select [filters](#page-18-1) to narrow the displayed documents on the table or manually import a CCDA file.
- 3. Upload CCDA Use this feature to [manually](#page-36-0) upload a file.
- 4. The clinical data imports are in the table on the Reconciliation Dashboard.
- 5. At the top of the dashboard table, select a [filter](#page-18-0) tab to display the files by status. The tab selected here displays those results in the Status column in the table. Each status is associated with a color.
- 6. Use the Search filter in the upper right to [search](#page-18-0) for an item in the table.
- 7. Click a **Column Header** to sort the table.
- 8. To view a document or complete other tasks, click the i icon on the right, then select an option.

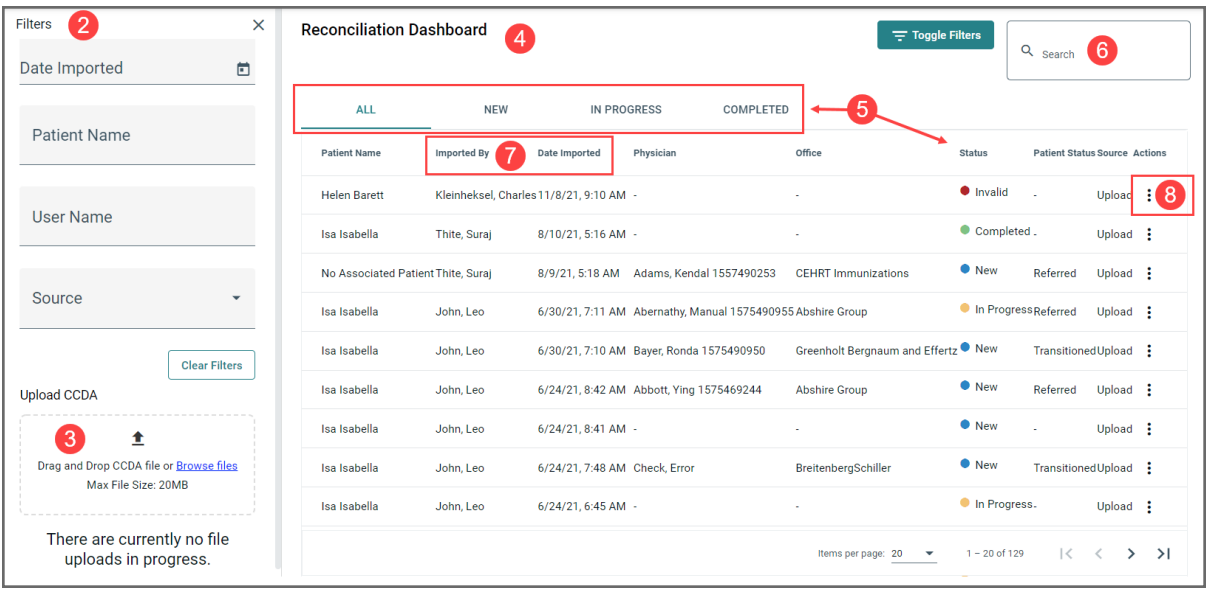

**NOTE –** The options available to select from the context menu  $(\cdot)$  depend on the document status and whether a patient has been associated with the document.

### <span id="page-18-0"></span>Filter Tabs and Search Field

At the top of the table are status tabs. Click a tab to display those results in the table. In the upper-right corner is a search filter to narrow the results displayed. As you select a filter, the dashboard automatically updates.

- $\bullet$  All Select this option to see documents in a status of new, in progress, and completed.
- $\bullet$  New Select this option to display documents that are ready to be associated with a patient.
- $\bullet$  In Progress Select this option to display documents that have been associated with patients but not yet imported into the patient's medical record.
- Completed Select this option to display documents that have been imported into the patient's medical record.

TIP – To find files with the status of *Invalid*, use the [search](#page-18-2) filter in the upper right.

<span id="page-18-2"></span> $\bullet$  Search – Place your cursor in the search field and begin typing a name, status, or source. The table will automatically refresh and display matching results.

If needed, on the left select or enter information in one or more filter options to narrow the documents displayed on the dashboard.

- <span id="page-18-1"></span>• Date Imported – Either enter a date (MM/DD/YYYY) in this field or click the  $\Box$  icon, then select a date from the calendar that displays.
- Patient Name Begin typing a patient's name in this field, then select from the list that displays.
- $\bullet$  User Name Begin typing a user's name in this field, then select from the list that displays.
- $\bullet$  Source Select an option from this drop-down list.
	- $\circ$  Upload CCDA documents that were manually uploaded.
	- $\circ$  IO Hub Future feature.
	- $\circ$  Kno2 Documents received from other providers via direct secure messaging.
- $\bullet$  Clear Filters Click this to clear the filters on the left and at the top of the dashboard.

### <span id="page-19-0"></span>**Columns**

Click a column header to sort the table by that criterion. The table displays the following information in several columns.

- = Patient Name –The patient who is associated with the imported document. This will display as *No Associated Patient* until a patient is associated with the document.
- $\bullet$  Imported By The person who imported it into the patient's medical record.

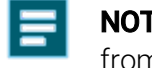

NOTE – The Imported By displays as *No Associated User* if the document is received from Kno2.

- Date Imported The date the document was received/uploaded into the patient's medical record.
- $\bullet$  Physician The physician overseeing the patient at the time of documentation receipt.
- $\bullet$  Office The office that gets credit for the referral
- $\bullet$  Status The current state of the document.
	- $\circ$  New The document has been received but not associated with a patient.
	- $\circ$  In Progress The document has been associated with a patient and may have some items selected for reconciliation but has not been imported.
	- $\circ$  Completed The document has been imported.
	- $\circ$  Invalid The document contains errors.
- $\bullet$  Patient Status The status of the patient (this comes from [associating](#page-34-0) a physician).
	- $\circ$  New The patient has never been seen.
	- $\circ$  Referred The patient has been referred but may not have been seen.
	- $\circ$  Transitioned –The patient moved from one care setting to another (your agency).
	- $\circ$  Existing The patient is already in your agency's care.
- $\bullet$  Source Identifies where the document came from.
	- $\circ$  Upload CCDA documents that were manually uploaded.
	- $\circ$  IO Hub Future feature.
	- WellSky Direct Documents received from other providers via direct secure messaging.
- $\bullet$  Actions Click the  $\ddot{\bullet}$  icon to access several options. The options that display depend on the document's status.
- $\circ$  [Preview](#page-32-0) CCDA Preview the information in the document.
- $\circ$  Associate Patient Select this to begin the process of [associating](#page-31-0) the document with a patient.
- Import CCD Data– Select this to open, review, and select items to [reconcile](#page-21-0) and import into the patient's medical record.
- $\circ$  Update Referral Data Select this option to associate a [physician](#page-34-0) or office with the document or update the document's [status.](#page-30-1)
- $\circ$  Download CCDA Select this to [download](#page-35-1) the document in XML code.
- $\circ$  Save Copy to Patient Doc's This option generates a PDF. You receive a message that it is being generated. When ready, open it from Notifications in the lower-right corner. The PDF is also saved in the patient's [Documents](#page-35-0) drawer on their home page.
- $\circ$  Delete Select this option to immediately and permanently delete a file.

**NOTE –** The Associate Patient option is only available if the name in the patient column displays as *No Associated Patient*. The Import CCD Data option is only available if a patient has been associated to the document.

# <span id="page-21-0"></span>Import CCDA Documents

<span id="page-21-1"></span>Documents can be received from other providers either automatically, via a secure [message](#page-21-1), or as an XML file that the agency [manually](#page-36-0) imports.

#### Received Via Direct Secure Message

Patient information received in CCDA format via a direct secure message automatically displays on the Reconciliation Dashboard. To import this information into the patient's medical record, complete the following steps.

#### <span id="page-21-2"></span>Step 1: Associate the Patient With a CCDA Document

- 1. From the top navigation bar, click Main > Reconciliation Dashboard.
- 2. Find the information you want to import then on the right, click the i icon> Associate Patient.
- 3. Any associated patient matches in WellSky Hospice and Palliative display on a new screen.
	- a. If there is a match, on the left select the **patient** ( $\circ$  icon).
	- b. In the lower right, click Associate Patient.

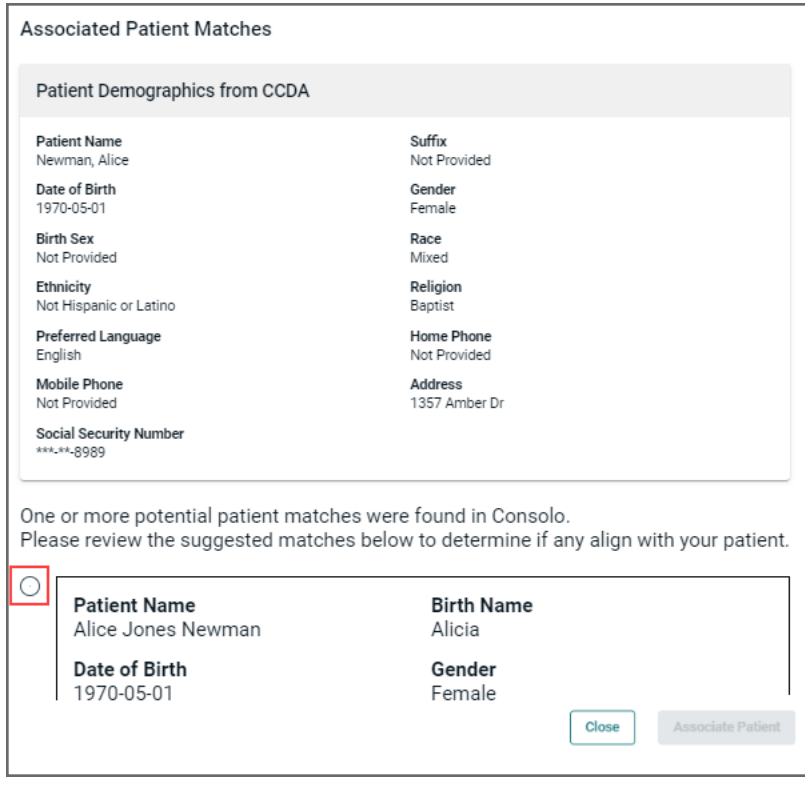

NOTE – Once you select a patient, the Associate Patient button turns blue and can be clicked. If a match is not found, ensure the patient has been properly entered in WellSky Hospice and Palliative, then attempt this process again.

- 4. A success message displays. Complete one of the following:
	- Click CLOSE to if you want to reconcile and import the information later. See [Reconcile](#page-23-0) and [Import](#page-23-0) Data to complete the process.
	- Click Import CCD Data to review, reconcile, and complete the import of the information into the patient's medical record now. See [Reconcile](#page-23-0) and Import Data for the next step.

#### <span id="page-23-0"></span>Step 2: Reconcile and Import the Data

**Important!** Ensure the correct patient is [associated](#page-21-2) to the CCDA document before completing this step and importing it into the patient's medical record.

- 1. If you just completed step 1 and [associated](#page-21-2) the patient with the document (or [manually](#page-36-0) imported a file), the importing clinical data screen in number two displays and you can go to that step.
	- = If you previously started the reconciliation process and are returning to finish importing the data, go to the Reconciliation Dashboard and find the document, then click the icon > Import CCD Data on the right.
- 2. The data import screen opens and displays the patient's information to review and compare.
	- The items on the left are incoming from the CCDA document that was sent to your agency.
	- The information on the right is what exists in WellSky Hospice and Palliative.

|                  | 5<br>Importing Clinical Data for: Frank Patterson RT15<br><b>Save Progress</b><br>Import<br>Click the checkbox beside the items you wish to import into the patients file. |              |                    |          |                           |                                                                |                 |                                                               |                 |                                        |         |                         |                |  |
|------------------|----------------------------------------------------------------------------------------------------|--------------|--------------------|----------|---------------------------|----------------------------------------------------------------|-----------------|---------------------------------------------------------------|-----------------|----------------------------------------|---------|-------------------------|----------------|--|
| <b>Allergies</b> | <b>Incoming Allergen Data from CCD</b>                                                                                                    |              |                    |          |                           |                                                                |                 | <b>Existing Allergen Data in Consolo</b>                      |                 |                                        |         |                         | Create         |  |
| Name             | Side<br><b>Severity</b><br><b>Effects</b>                                                                                                    |              | RxNorm<br>Code     | Onset    | Clinical<br><b>Status</b> | <b>Source</b>                                                  | Import          | Name                                                          | <b>Severity</b> | <b>Reaction/Side</b><br><b>Effects</b> | Onset   | <b>Clinical Status</b>  | <b>Actions</b> |  |
| Penicillin<br>G. |                                                                                                    | Hives        | 7980               | 5/1/80   | Active                    | Neighborhood Physicians<br>Practice<br>Neighborhood Physicians | □<br>$\sqrt{3}$ | Ampicillin                                                    |                 | Weal (disorder)                        | 3/17/21 | Active                  |                |  |
| Ampicillin       |                                                                                                    | <b>Hives</b> | 733                | 5/1/80   | Active                    | Practice                                                       | □               | Penicillin G                                                  | ٠               | Weal (disorder)                        | 3/17/21 | Active                  | Ĥ              |  |
|                  |                                                                                                    |              |                    |          |                           |                                                                |                 | Testim                                                        | Moderate        | Dizziness (finding)                    | 6/22/21 | Active                  |                |  |
| <b>Problems</b>  |                                                                                                    |              |                    |          |                           |                                                                |                 |                                                               |                 |                                        |         |                         | Create         |  |
|                  | <b>Incoming Problem Data from CCD</b><br><b>Description</b>                                                                                                    |              | <b>Snomed Code</b> | Onset    |                           | Source                                                         |                 | <b>Existing Problem Data in Consolo</b><br><b>Description</b> |                 | <b>Status</b>                          |         | <b>Actions</b><br>Onset |                |  |
|                  | Essential hypertension                                                                                                    |              | 59621000           | 10/5/11  |                           | Neighborhood Physicians Practice                               | $\Box$          | Fever                                                         | Active          |                                        | 6/21/15 | ∕ ∏                     |                |  |
|                  | Severe Hypothyroldism                                                                                                    |              | 83986005           | 12/31/06 |                           | Neighborhood Physicians Practice                               | $\Box$          | Chronic rejection of renal<br>transplant                      |                 | Active                                 |         | п                       |                |  |

**NOTE –** At this time, only Allergies, Problems, and Medications display for import.

**Important!** If the information does not load or the Import button does not work, go back to the Reconciliation Dashboard and find the file, then on the right, click the  $\ddot{\ddot{\cdot}}$ icon > Preview CCDA. On the preview screen, ensure there are no errors. See Address [CCDA Errors](#page-29-0).

3. In the incoming **Allergies** section on the left, select items in the Import column that you want to add to the patient's medical record. Repeat this step for incoming **Problems** and **Medications**.

4. On the right, the patient's current allergies, problems, and medications display from their WellSky Hospice and Palliative medical record. If needed, you can update them here.

In the existing Allergen, Problem, or Medication sections on the right, do any of the following.

- Click Create to open an entry screen and create a new item.
- $\bullet$  Click the  $\bullet$  icon to open an edit screen and update the item.
- Click the  $\blacksquare$  icon to delete an entry.

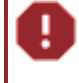

**Important!** Changes made in this step immediately update in the patient's medical record, regardless of whether you import information.

- 5. In the upper-right corner, click Import.
	- **If needed, click Save Progress** to save your work. To complete the process later see [Reconcile](#page-23-0) and [Import](#page-23-0) Data.
	- = If there is nothing to reconcile or import, return to the Reconciliation Dashboard.
- 6. A confirmation screen displays for you to review the changes. When done, in the lower right, click Confirm to import the data.

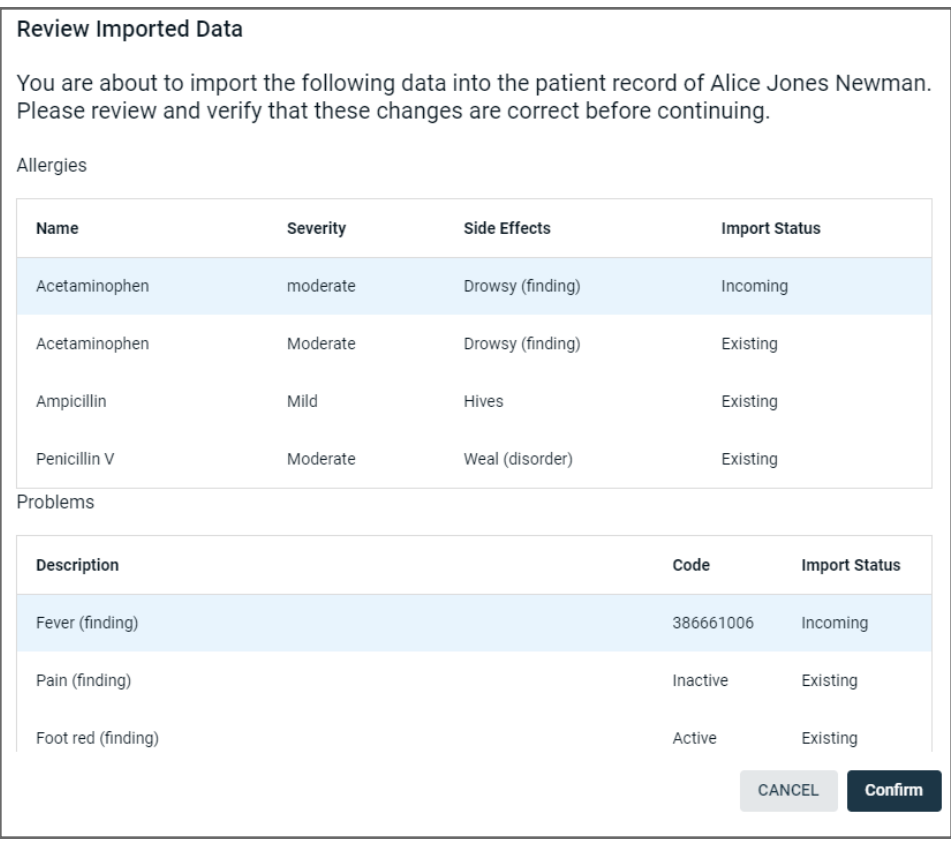

Ξ

**NOTE**  $-$  The blue highlighted items are data you are bringing into the patient's WellSky Hospice and Palliative medical record. Other items are data that already exist in the patient's WellSky Hospice and Palliative medical record.

- 7. A message displays to confirm the import is processing.
- 8. A success message displays to confirm the import is complete.
- 9. The information is now available in the patient's medical record.

NOTE - If medications are imported, you will find them in the Requires Action section of the patient's Medication Record to be addressed as needed.

#### <span id="page-26-0"></span>Edit, Delete, or Create Allergies During CCDA Import

When importing CCDA information, you can edit or delete the patient's allergies from the import screen.

- 1. From the top navigation bar, click Main > Reconciliation Dashboard.
- 2. Locate the CCDA file in the table.
- 3. On the right, click the  $\frac{1}{2}$  icon > Import CCD Data.
- 4. Go to the Allergies section.
- 5. On the right, locate the allergy in the Existing Allergen Data in Consolo table.
- 6. On the right, do one of the following:
	- a. Click the  $\blacksquare$  icon, then click Confirm to permanently delete the allergy.
	- b. Click the  $\bigtriangledown$  icon to open a new screen and make changes. Proceed to the next step.
- 7. Make changes on the Edit Allergy Intolerance screen.
- 8. Click Save.

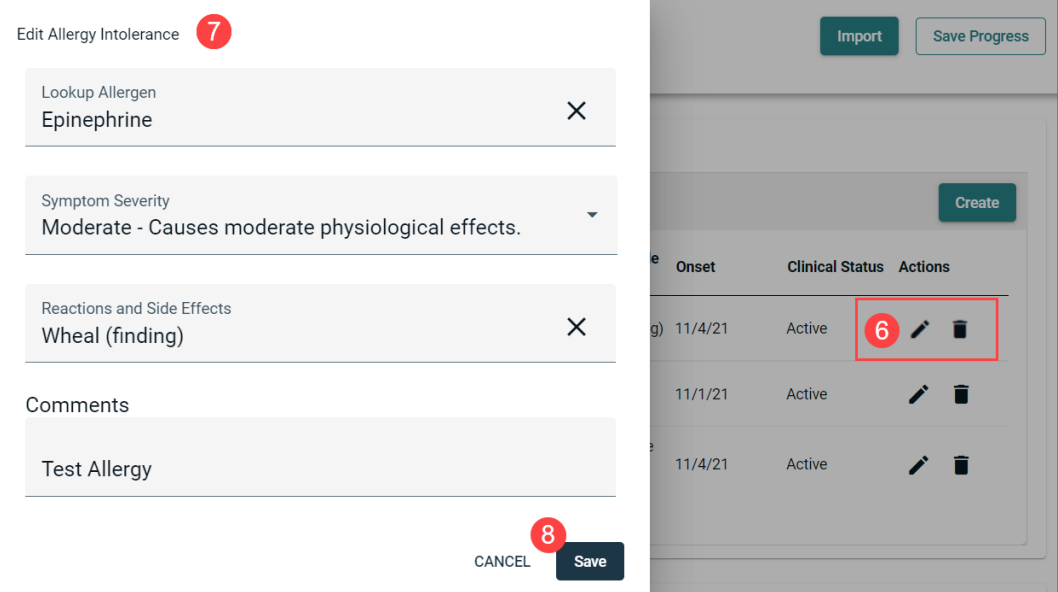

If needed, you can add an allergy to the patient's medical record from the import screen.

- 1. Go to the **Allergies** section.
- 2. Go to the Existing Allergen Data in Consolo table header and click Create.
- 3. Enter the allergy information on the Create Allergy Intolerance screen.
- 4. Click Create.

#### <span id="page-27-0"></span>Edit, Delete, or Create Problems During CCDA Import

When importing CCDA information, you can edit or delete the patient's problems from the import screen.

- 1. From the top navigation bar, click Main > Reconciliation Dashboard.
- 2. Locate the CCDA file in the table.
- 3. On the right, click the  $\frac{1}{2}$  icon > Import CCD Data.
- 4. Go to the Problems section.
- 5. On the right, locate the problem in the Existing Problem Data in Consolo table.
- 6. On the right, do one of the following:
	- a. Click the  $\blacksquare$  icon, then click Confirm to permanently delete the problem.
	- b. Click the  $\bigtriangledown$  icon to open a new screen and make changes. Proceed to the next step.
- 7. Make changes on the Edit Problem Condition screen.
- 8. Click Save.

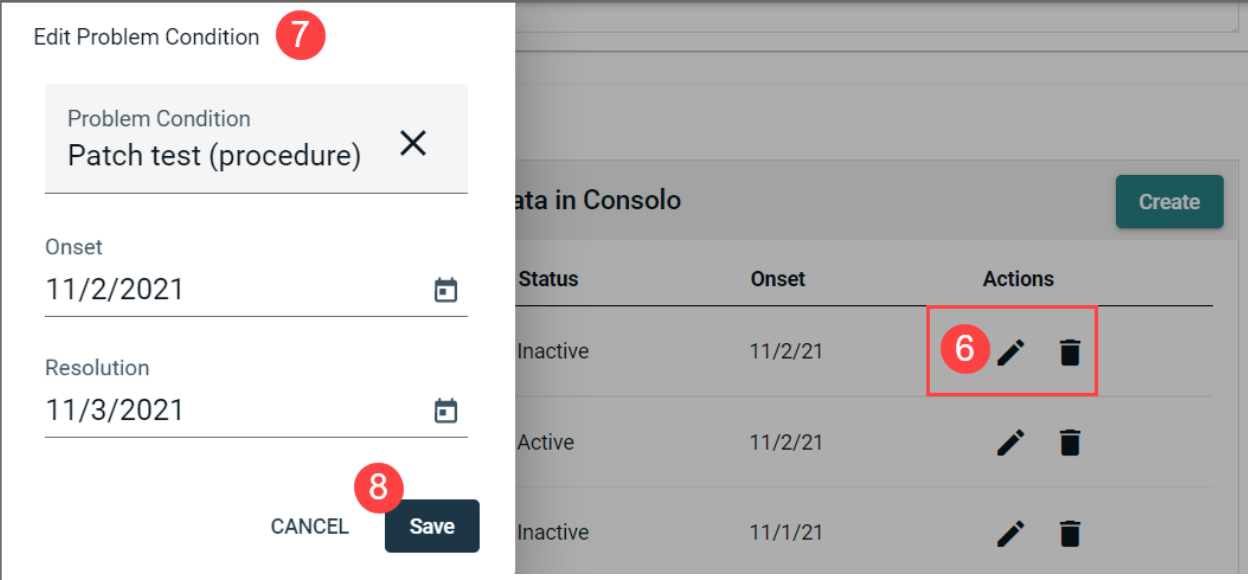

If needed, you can add a problem to the patient's medical record from the import screen.

- 1. Go to the **Problems** section.
- 2. Go to the Existing Problem Data in Consolo table header and click Create.
- 3. Enter the problem on the Create Problem Condition screen.
- 4. Click Create.

#### <span id="page-28-0"></span>Edit, Delete, or Create Medications During CCDA Import

When importing CCDA information, you can edit or delete the patient's medications during import.

- 1. From the top navigation bar, click Main > Reconciliation Dashboard.
- 2. Locate the CCDA file in the table.
- 3. On the right, click the  $\frac{1}{2}$  icon > Import CCD Data.
- 4. Go to the Medications section.
- 5. On the right, locate the medication in the Existing Medication Data in Consolo table.
- 6. On the right, do one of the following:
	- a. Click the  $\blacksquare$  icon, then click Confirm to permanently delete the medication.
	- b. Click the  $\bigtriangledown$  icon to open a new screen and make changes. Proceed to the next step.
- 7. Make changes on the Edit Medication Condition screen.
- 8. Click Save.

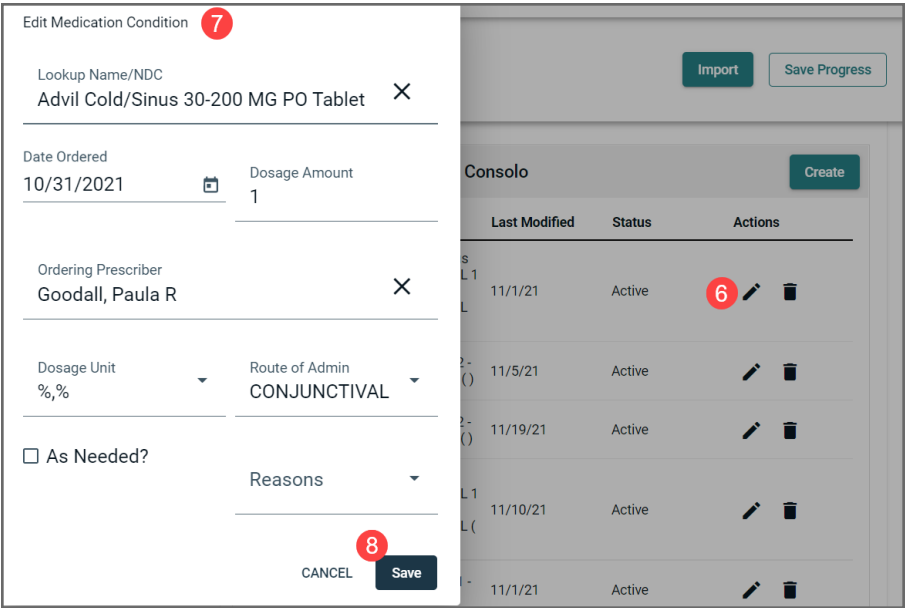

If needed, you can add a medication to the patient's medical record from the import screen.

- 1. Go to the Medications section.
- 2. Go to the Existing Medication Data in Consolo table header and click Create.
- 3. Enter the medication on the Create Medication Condition screen.
- 4. Click Create.

### <span id="page-29-0"></span>Address CCDA Errors

You will receive errors and be unable to import CCDA data if an agency or provider sends information in the wrong format. You can still view the CCDA data they sent, but you cannot import it. Your agency would contact the sender about the errors.

If a CCDA document has errors, you will see them when you preview a document, as shown in these steps.

- 1. From the top navigation bar, click MAIN > Reconciliation Dashboard.
- 2. Find the document you want to view, then click the  $\frac{1}{2}$  icon > Preview CCDA on the right.
- 3. At the top of the preview screen, click the Errors tab to display and review the errors.

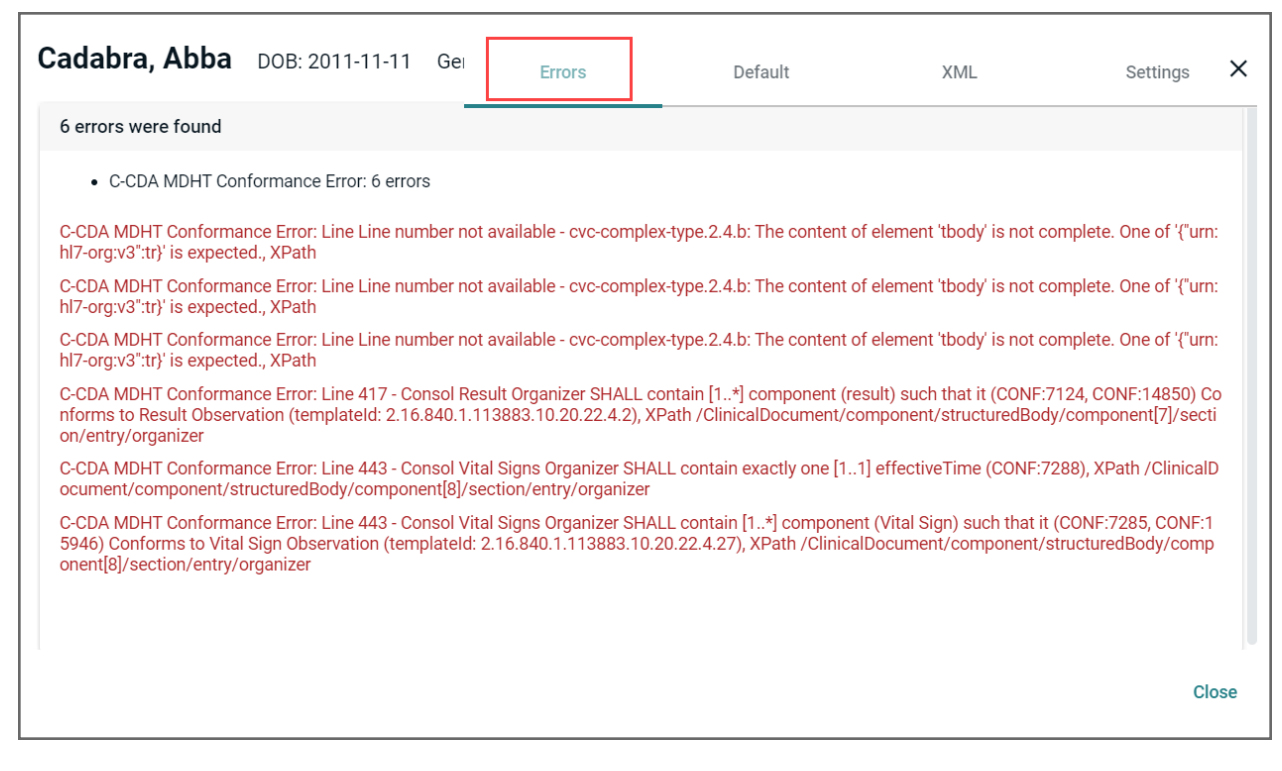

4. When done, click the Default tab to return to the CCDA data.

### <span id="page-30-1"></span><span id="page-30-0"></span>Other CCDA Features

### Update the Status of a CCDA Document

To associate a physician with a CCDA document, complete the following steps.

- 1. From the top navigation bar, click MAIN > Reconciliation Dashboard.
- 2. Find the patient and on the right, click the  $\frac{1}{2}$  icon > Update Referral Data.
- 3. On the Update Referral Data with the Patient Import screen, select an option from the Status dropdown list.

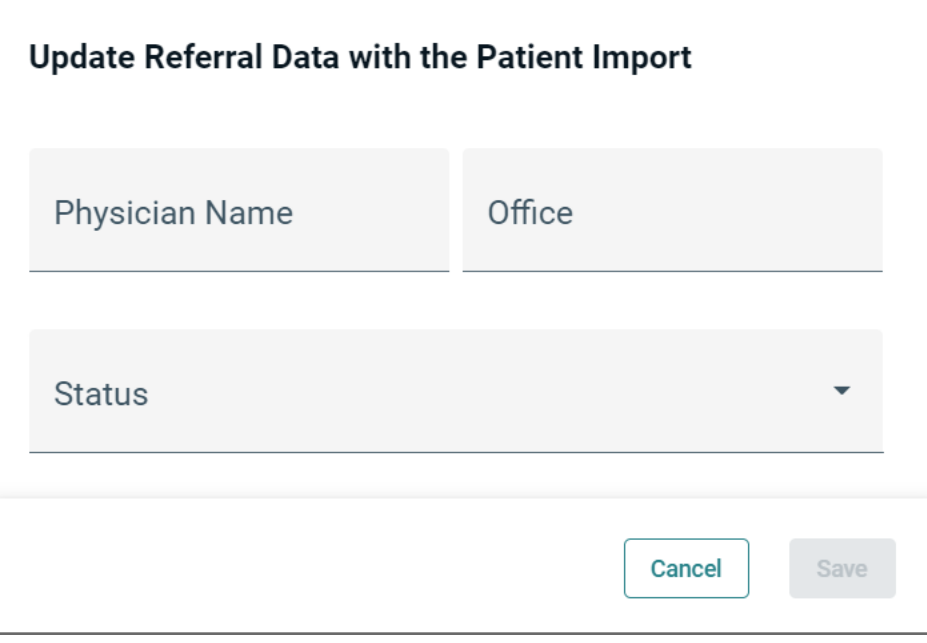

- $\bullet$  New The patient has never been seen.
- Referred The patient has been referred but may not have been seen.
- Transitioned The patient moved from one care setting to another (your agency).
- $\bullet$  Existing The patient is already in your agency's care.
- 4. Click Save.
- 5. A success message displays.
- 6. On the Reconciliation Dashboard, the Patient Status column displays the updated information.

### <span id="page-31-0"></span>Associate a Patient With a CCDA Document

If a CCDA document was received, but not yet associated with a patient, complete the following steps.

- 1. From the top navigation bar, click MAIN > Reconciliation Dashboard.
- 2. Find the information you want to associate, then on the right, click the  $\cdot$  icon > Associate Patient.
- 3. Any associated patient matches (by SSN) in WellSky Hospice and Palliative display on a new screen.
	- a. If there is an SSN match, select the **patient**  $(O)$  on the left.
	- b. In the lower right, click Associate Patient.

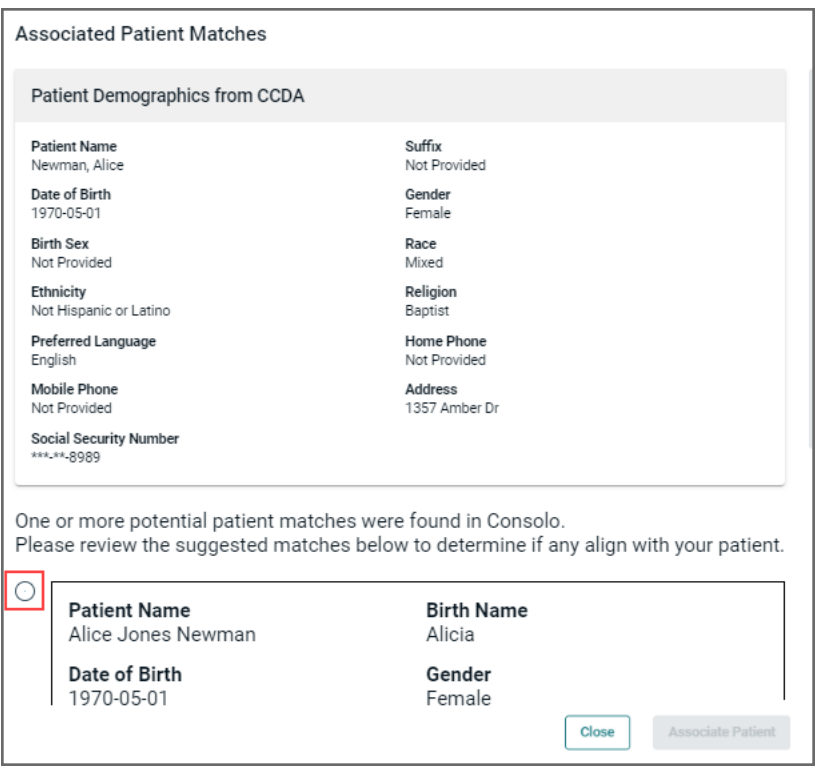

NOTE – Once you select a patient, the Associate Patient button turns color and can be clicked. If a match is not found, ensure the patient has been properly entered into WellSky Hospice and Palliative, then attempt this process again.

4. A success message displays.

Ξ

- Click CLOSE to if you want to reconcile and import the information later. See [Reconcile](#page-23-0) and [Import](#page-23-0) Data to complete the process.
- Click Import CCD Data to continue the reconciliation process by importing the CCDA data into the patient's medical record. See [Reconcile](#page-23-0) and Import Data for the next step.

#### <span id="page-32-0"></span>Preview a CCDA Document

To preview a CCDA document, complete the following steps.

- 1. From the top navigation bar, click MAIN > Reconciliation Dashboard.
- 2. Find the document you want to view then click the  $\frac{1}{2}$  icon > **PREVIEW CCDA** on the right.
- 3. In the preview screen, select an option on the left to display that information on the screen.
	- $\bullet$  All Sections This is the default and displays all available sections for selection on the left.
	- $\bullet$  Preferred Sections Select this option to see your [preferred](#page-33-0) sections on the left.
	- $\bullet$  Select a Section Select a section in the list to jump to that information.

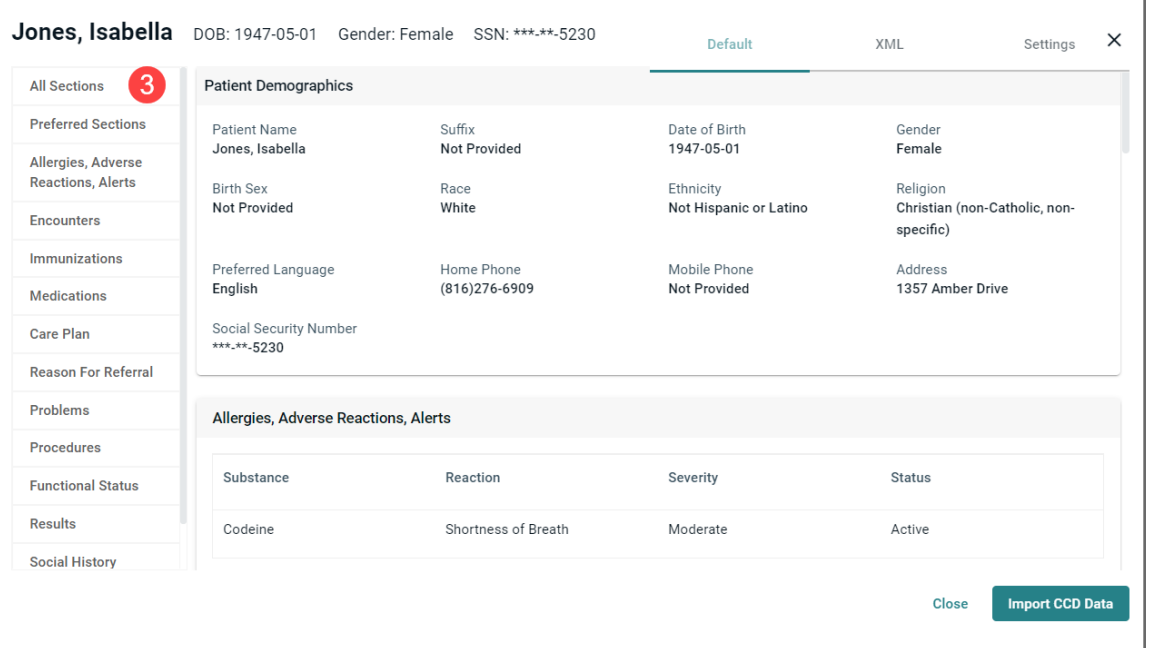

= **Important!** If the provider or agency sent a CCDA document in the wrong format, you will see the word Errors in the upper-right corner, next to Default. In this case, you can still view the CCDA data they sent, but you cannot import it. See [Address](#page-29-0) [CCDA Errors.](#page-29-0)

4. In the lower right, either click Import CCD Data (if present) to open the import page and begin the process of [reconciling](#page-23-0) and importing the data or Close to return to the dashboard.

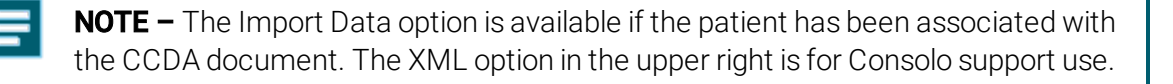

#### <span id="page-33-0"></span>Set Preferred Sections for Viewing CCDA Documents

When you view CCDA documents, all patient information sections display. If needed, you can set preferences so that you see only certain patient information. To do this, complete the following steps.

- 1. From the top navigation bar, click MAIN > Reconciliation Dashboard.
- 2. Find the document you want to view, then click the  $\div$  icon > **Preview CCDA** on the right.
- 3. On the preview screen, click Settings in the upper-right corner.
- 4. On the left side of the preferred sections screen, select the  $\Box$  option of each item you want to see when you view a CCDA document.

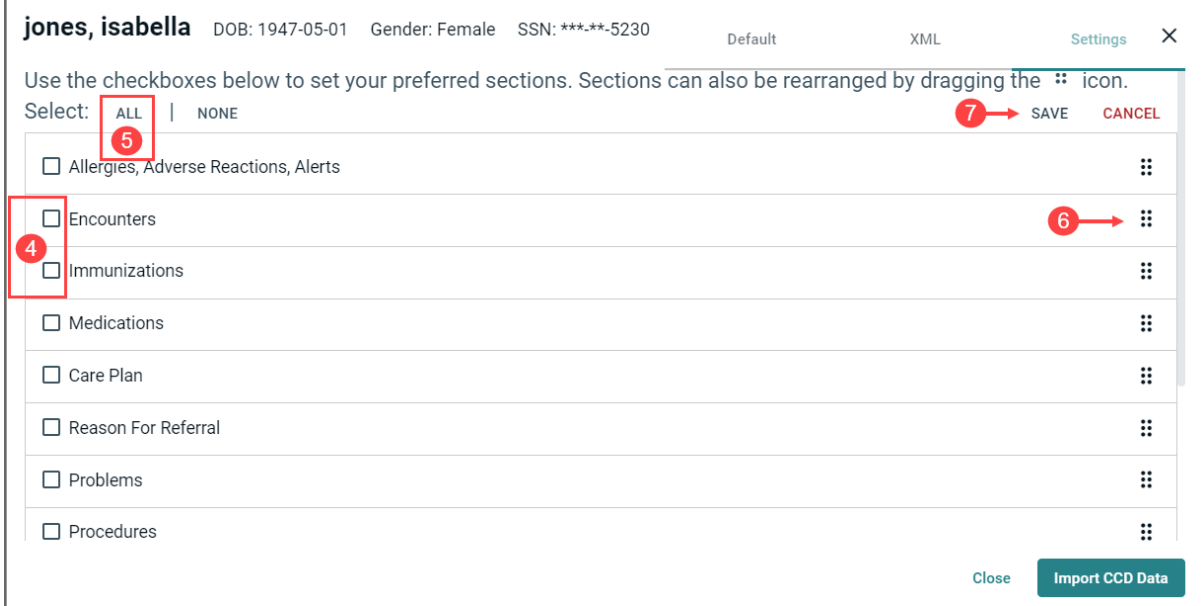

5. To automatically select all sections, click ALL in the upper left.

**TIP**  $-$  If you want to include most of the sections as your preference, you can click ALL, then remove the check mark from the options you want to omit.

- 6. To rearrange the list, click and hold the  $\ddot{=}$  icon on the right, then move it up or down.
- 7. In the upper right, click SAVE, then in the lower right click Close to close the screen.

**NOTE –** Your preferred settings remain for any document you view and will not impact what other users see. To change your preferences, repeat this process.

#### <span id="page-34-0"></span>Associate a Physician or Office With a CCDA Document

To associate a physician with a CCDA document, complete the following steps.

- 1. From the top navigation bar, click MAIN > Reconciliation Dashboard.
- 2. Find the patient and on the right, click the  $\frac{1}{2}$  icon > Update Referral Data.
- 3. On the Update Referral Data with the Patient Import screen, begin typing the physician's name in the Physician Name field, then select a name from the list.

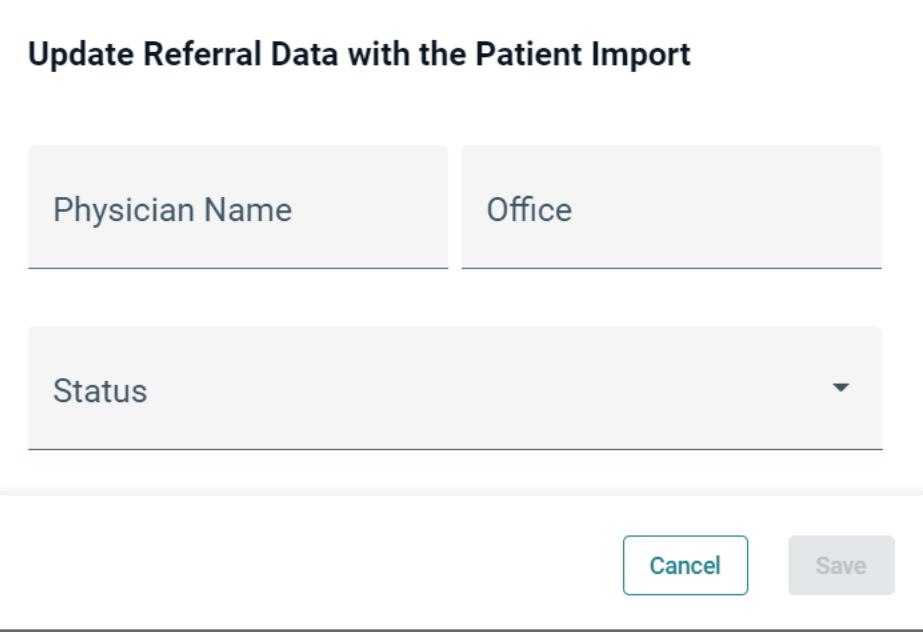

Ξ NOTE – If a physician's name displays above the Physician Name search field, it means that physician is associated with this CCDA document. If needed, you can associate a different physician.

- 4. Begin typing the office name (office who will receive the CCDA) in the Office field, then select a name from the list.
- 5. If needed, you can select an option from the Status drop-down list.
	- $\bullet$  New The patient has never been seen.
	- Referred The patient has been referred but may not have been seen.
	- Transitioned –The patient moved from one care setting to another (your agency).
	- $\bullet$  Existing The patient is already in your agency's care.
- 6. Click Save.
- 7. A success message displays.
- 8. On the Reconciliation Dashboard, the information displays in the same-named column(s).

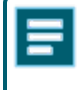

**NOTE –** If a match is not found, ensure the physician and office have been properly entered in WellSky Hospice and Palliative, then attempt this process again.

### <span id="page-35-0"></span>Save a CCDA to the Patient's Documents

To save a copy of the CCDA document to the patient's documents, complete the following steps.

- 1. From the top navigation bar, click MAIN > Reconciliation Dashboard.
- 2. Find the document you want to view, then on the right, click the  $\div$  icon  $>$  Save Copy to Patient Doc's.
- 3. A message displays that a PDF is being generated. When it is ready, you can open it from Notifications in the lower-right corner.
- <span id="page-35-1"></span>4. If needed, you can view the document from the patient's home page > DOCUMENTS > Patient Documents.

#### Download a CCDA Document

To download the document in XML code, complete the following steps.

- 1. From the top navigation bar, click MAIN > Reconciliation Dashboard.
- 2. Find the document you want to view, then on the right, click the  $\pm$  icon  $>$  Download CCDA.
- 3. Go to the Downloads folder on your computer to find the XML file.

**NOTE –** If needed, you can attach the document to a patient's medical record by going to the patient's home page and clicking DOCUMENTS > Patient Documents, then upload the file.

### <span id="page-36-0"></span>XML Files – Manual Import

Patient information received in CCDA format, via an XML file, must be manually imported to the Reconciliation Dashboard. From there, it can be associated with a patient, then reconciled and imported into their medical record.

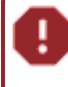

**Important!** For this process, ensure the CCDA document is on your computer (in XML format only) so you can manually import the document into WellSky Hospice and Palliative.

To manually import patient information, complete the following steps.

- 1. From the top navigation bar, click Main > Reconciliation Dashboard.
- 2. On the bottom left of the Filters panel, import the CCDA file using one of these options.
	- $\bullet$  Drag and drop a file.
	- Select Browse files, then choose the CCDA formatted file you want to upload.

= **Important!** Only XML files can be uploaded.

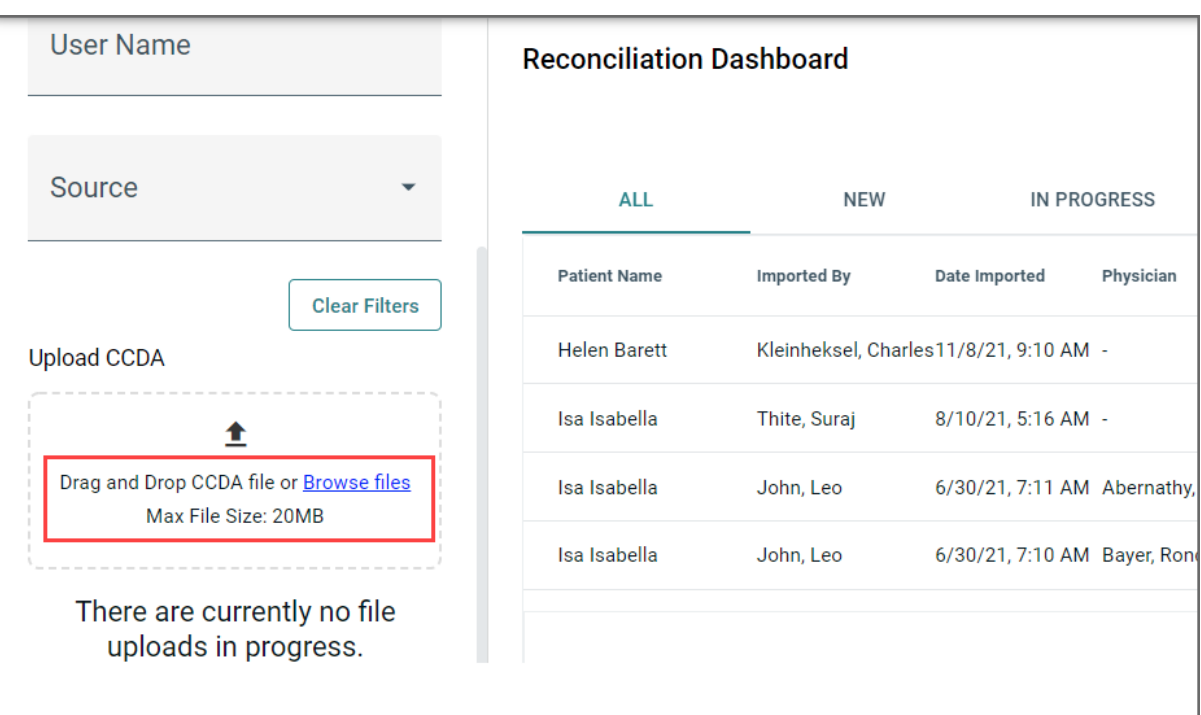

3. The file upload progress displays in the lower left.

- 4. When the upload is complete, any associated patient matches in WellSky Hospice and Palliative display on a new screen.
	- a. If there is a match, on the left select the **patient** ( $\circ$  icon).
	- b. In the lower right, click Associate Patient.

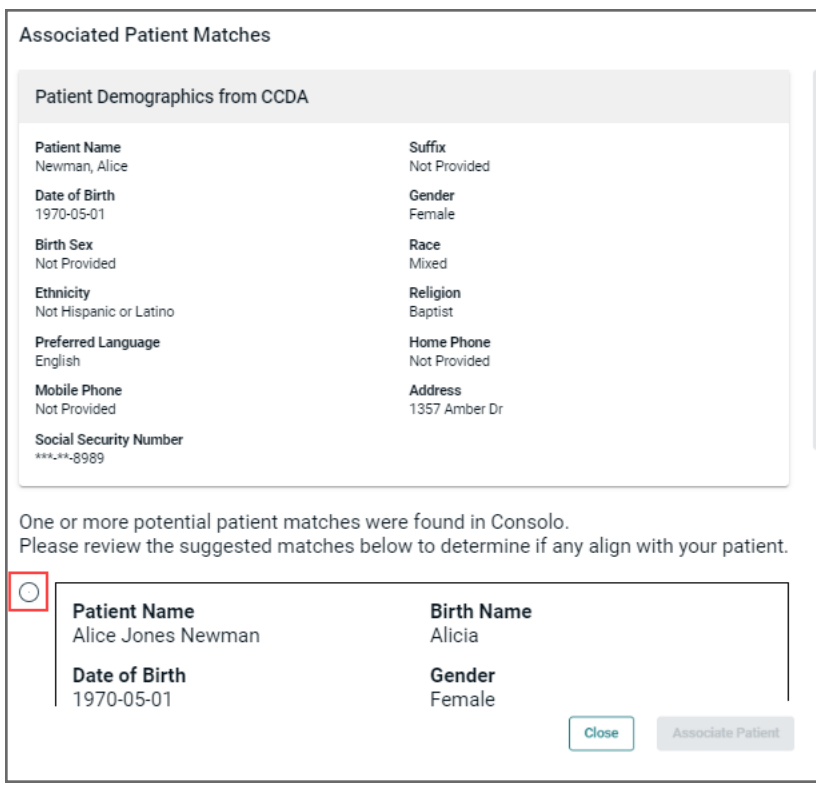

 $\equiv$ NOTE – Once you select a patient, the Associate Patient button turns blue and can be clicked. If a match is not found, ensure the patient's information is correct, then attempt this process again.

- 5. A success message displays. Complete one of the following:
	- Click CLOSE to if you want to reconcile and import the information later. See [Reconcile](#page-23-0) and [Import](#page-23-0) Data to complete the process.
	- Click Import CCD Data to review, reconcile, and complete the import of the information into the patient's medical record now. See [Reconcile](#page-23-0) and Import Data for the next step.

### <span id="page-38-0"></span>Non-CCDA Documents

Non-CCDA documents, such as a PDF, are routed to Office Documents (PDF, Word, non-CCDA documents). From there, they can be moved to the documents section in the patient's medical record if needed. Follow your agency's policy.

#### <span id="page-38-1"></span>View a Non-CCDA Document

To view non-CCDA documents, complete the following steps.

- 1. From the top navigation bar, click ADMIN > Office Documents.
- 2. On the left, click Direct Secure Messages.

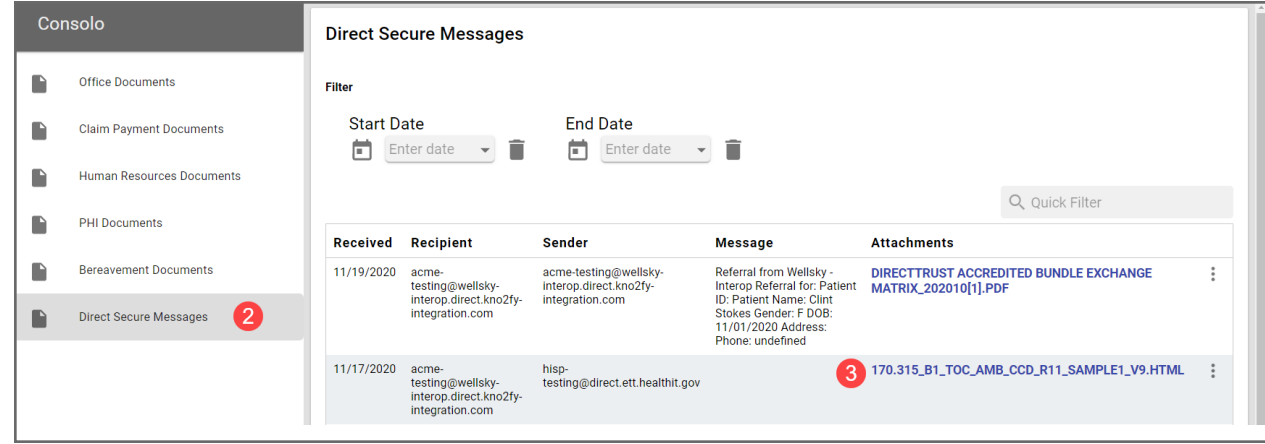

- 3. Find the document in the table, then in the Attachments column, click the blue document Link to download the document.
- 4. From your computer, go to the location of your downloaded files and open the document.

### <span id="page-39-0"></span>Delete a Non-CCDA Document

- 1. From the top navigation bar, click ADMIN > Office Documents.
- 2. On the left, click Direct Secure Messages.

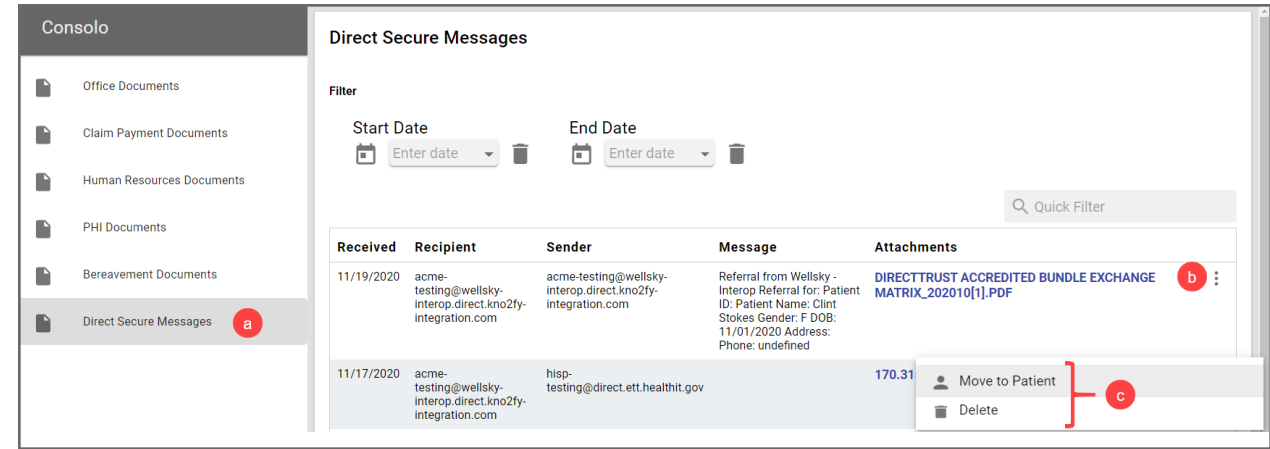

- 3. Find the document in the table then to the right, click the  $\div$  icon >Delete.
- 4. In the confirmation message, click YES, DELETE THE DATA.

### <span id="page-40-0"></span>Move a Non-CCDA Document

- 1. From the top navigation bar, click ADMIN > Office Documents.
- 2. On the left, click Direct Secure Messages.

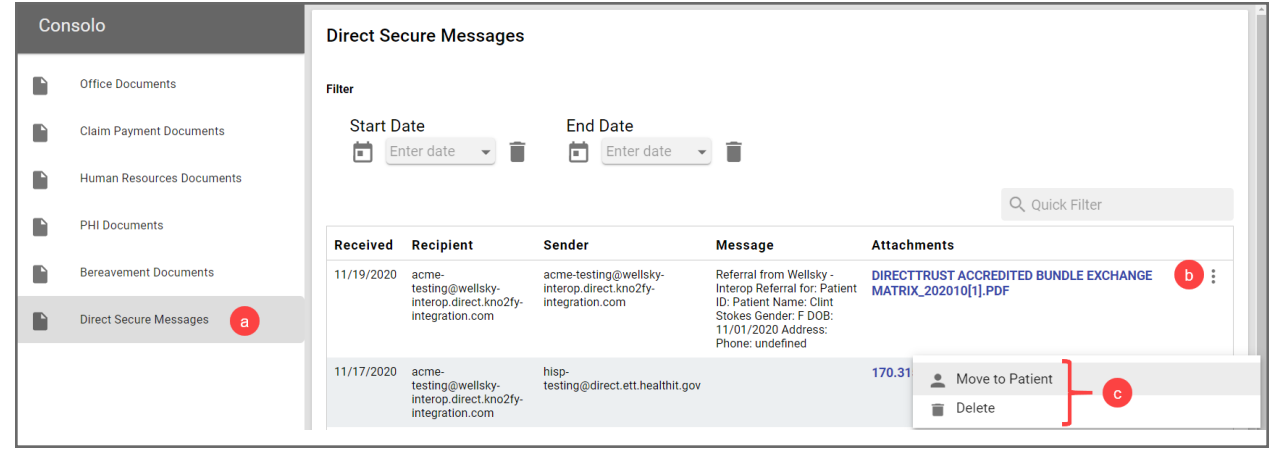

- 3. Find the message in the table.
	- To narrow the results or find a specific message, use the Quick Filter search at the top right of the table.
	- To find messages by date, enter a Start Date and End Date in the Filter section at the top of the page.
- 4. Click the  $\ddot{\text{I}}$  icon > Move to Patient on the right.
- 5. In the Move to Patient Documents screen, place your cursor in the Patient Search field. Begin typing the patient's name, then select the correct name from the list.

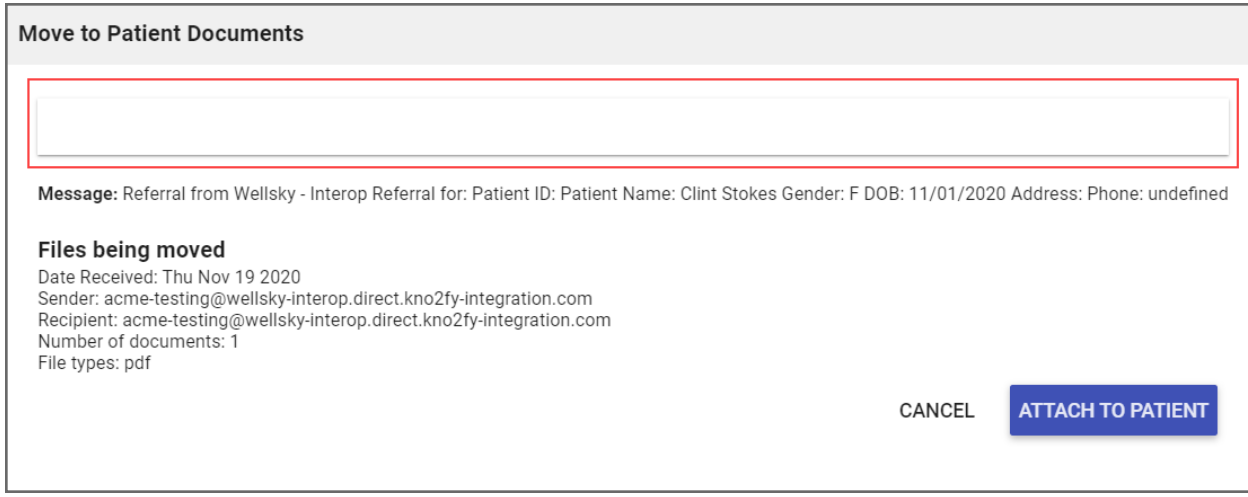

#### 6. Click ATTACH TO PATIENT.

7. The document moves from Office Documents to the patient's home page and can be reviewed there by clicking DOCUMENTS > Patient Documents.

₽ **NOTE**  $-$  If you moved the document to the wrong patient's medical record, go to that patient's documents and download the document, then upload it to the correct patient's medical record.

Follow your agency's policy for removing patient documents placed in the wrong medical record.

# <span id="page-42-0"></span>Manually Export a CCDA Document

If a patient requests a copy of their medical record, you can manually export it to an XML file to give to the patient. This process is different from direct secure [messages](#page-12-0) where information is shared electronically between your agency and another health care provider on the patient's behalf.

To manually export patient information (in CCDA format), complete these steps.

- 1. From the patient's home page, click DOCUMENTS > CCDA Export.
- 2. Select an option from the Document Type drop-down list.
	- If you select Referral Note, the Reason for Referral field displays to enter additional information if needed.
- 3. To download data in a certain date range, select a date from the Start Date drop-down calendar, then from the **End Date** drop-down calendar.
- 4. In the lower-right corner, click DOWNLOAD.

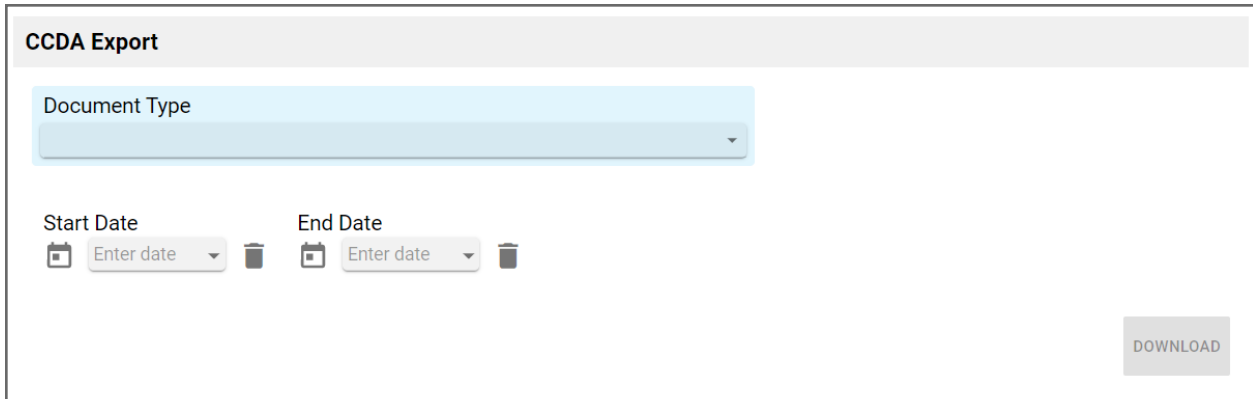

5. A copy of the file downloads to your computer and can be shared with the patient.

**Important!** Follow your agency's policy regarding sharing this PHI with the patient.

# This Page Intentionally Left Blank